## **Colorado FBLA Student Pre-Judge Submission Instructions**

These instructions apply to **only** pre-judge competitions:

Business Ethics \* Business Financial Plan \* Business Plan \* Computer Applications \* Database Design & Applications \* Digital Animation \* Digital Video Production \* Future Business Leader \* Job Interview \* Spreadsheet Applications \* Word Processing

When logging in, other competitions may be seen, but ONLY pre-judge competitions will have file uploading options. No action needs to be taken for competitions without pre-judge items.

- 1. Navigate to the URL under your district at [www.coloradofbla.org/dlc](http://www.coloradofbla.org/dlc)
- 2. Type your "Participant ID" in the "User Name (Participant ID)" Field (Your adviser has this number next to the student name on the DLC registration invoice.)
- 3. Password: CoFBLADLC23
- 4. Click on the "Login" button

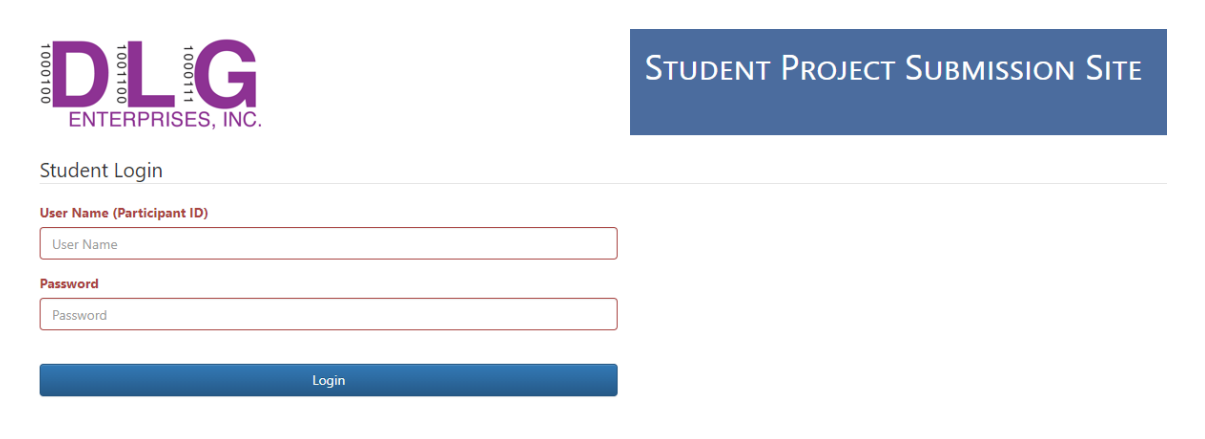

- 5. Make sure your name is at the top of the screen, and that the correct event(s) are the ones you are registered for
- **6.** If all information is correct and you are ready to proceed, click on the "Upload Files" button. **If this is a TEAM EVENT and you are NOT the Team Captain, you will NOT have an "Upload Files" or "Scenario" button. Only the "Team Captain" has the ability to upload files.**

## **Upload Files Button**

- 1. Click on the "Click Here To Upload a New File" button
- 2. Select the appropriate file and click on the "Open" button (Note: Max file size is 30MB)
- 3. When you upload your file, there will be a statement showing your file size
- 4. To "Delete" a file you have uploaded, click on the "Delete" button to the right of the file name
- 5. Click the "Back" button when finished

## **To Add a New URL**

- 1. Type the appropriate "URL" in the "Add New URL" text field
- 2. Click on the "Add" button
- 3. To "Delete" a URL you have added, click on the "Delete" button to the right of the URL address
- 4. Click the "Back" button when finished